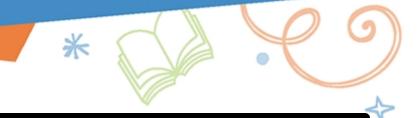

### **Conducting an Inventory in Library Manager**

An inventory lets you track the location and status of library materials, as well as identify missing or damaged items. You can use a library inventory to identify any gaps in your collection and plan for future purchases.

To conduct an inventory, enter the barcode of each copy in your collection, and Destiny confirms your records are accurate.

#### **Manually Enter Barcodes**

To scan barcode numbers directly into Destiny:

1. Select **Admin > Inventory**.

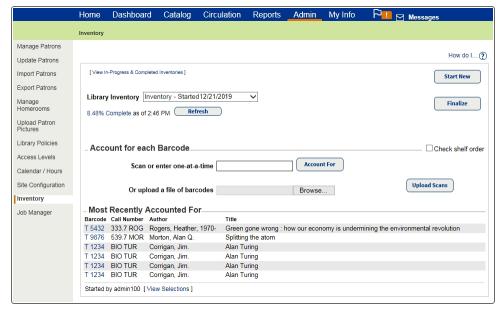

- 2. Ensure the correct inventory shows in the **Library Inventory** drop-down.
- 3. To have Library Manager confirm the order you enter barcodes is the correct shelf order, select the **Check shelf order** checkbox.

4. Type or scan each barcode in the **Scan or enter one-at-a-time** field.

#### Notes:

- If you type in barcode numbers, click **Account For** or press **Enter** after each entry.
- If you enter a barcode out of call number order, an alert message appears at the top of the page.
- When you scan or enter unaccounted-for barcodes, Library Manager changes the item's status to accounted-for and does one of the following:
  - o Changes the status of a Lost copy to Available.
  - Checks in books that had a Checked Out status and deletes any fine charged to a patron for the lost copy. If the fine was paid, Library Manager creates a refund.

After you enter a barcode, it appears in the **Most Recently Accounted For** section. The barcode links to copy status.

Note: To view a copy's status, the View library item status permission must be enabled.

#### **Upload a Barcode File**

Use the following steps to upload a file of barcodes scanned offline with the Follett Remote utility or a peripheral device:

- 1. Select Admin > Inventory.
- 2. Next to the Or upload a file of barcodes field, click Browse or Choose File, depending on your browser.
- 3. Find the barcode file, select it, and click Open.
- 4. Click **Update Scans**. A message lets you know the job will be available in Job Manager.

The Job Summary shows an entry for every barcode number in the uploaded file, including any that have exceptions.

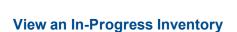

### To generate an In-Progress Inventory report:

1. Access the report in one of the following ways:

| If you select:            | Then:                                                                                         |
|---------------------------|-----------------------------------------------------------------------------------------------|
| Reports > Library Reports | In the Inventory Control section, select In-Progress Inventories.                             |
| _                         | a. Click the View In-Progress & Completed Inventories link. b. Click the In Progress sub-tab. |

- 2. Click **View** next to your inventory.
- 3. At **Report on**, select the copies you want to see in the report:
  - Copies in the inventory
  - Copies that have been 'Accounted For'
  - · Copies that are 'Unaccounted For'

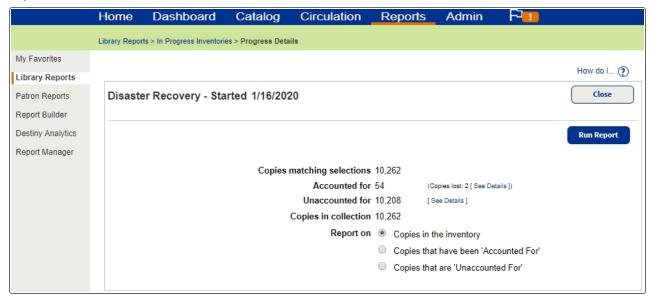

- 4. Click Run Report. Job Manager displays your report at the top of the list. The status automatically updates.
- 5. When the status is Completed, do one of the following:
  - To view the Job Summary, select View.
  - To open the report as a PDF, select PDF.

### **Finalize an Inventory**

You finalize inventory after you have entered the barcode of each item in your collection.

#### To finalize inventory:

- 1. Select **Admin > Inventory**.
- 2. From the **Library Inventory** drop-down, select the inventory you want to finalize.
- 3. Click Finalize.
- 4. Choose to Mark all unaccounted for copies "lost" or Ignore them.
- 5. Click Yes.

Note: If you choose to Mark all unaccounted for copies "lost", Yes changes the status of unaccounted-for copies to lost.